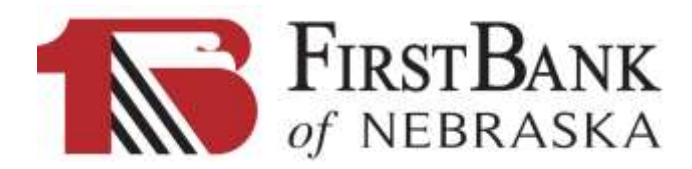

# **Mobile Banking Set-up for Android Phones**

**Step 1: Make sure you have an active FirstBank of Nebraska Online Banking account.** Your Online Banking login and password must be active and functioning properly. *If you don't have an Online Banking Account, call your local branch to enroll in Online Banking and mention that you are also interested in Mobile Banking.*

## **Step 2: Login to your Online Banking account from your computer and sign-up for Mobiliti/Mobile Banking.** *To*

*complete this process, you will need access to a computer AND all mobile devices you wish to enroll in Mobile Banking.* After you login to Online Banking, follow these steps to navigate to the enrollment area:

- 1) Click on the "Services" link on the left side of the screen.
- 2) Click on "Mobiliti/Mobile Banking".
- 3) Click "Enroll" and after reading the terms and conditions, click the box to "Accept Terms & Conditions" once you understand and accept them.
- 4) Click "Continue" and the Select Services screen will appear.
- *5)* On the Select Services screen, choose the type(s) of Mobile Banking Services you wish to utilize. FirstBank of Nebraska currently offers three types of mobile access – *visit our website for details about each one.*
	- o Mobile Application (APP) works with iPhone or Android Smart Phones
	- o Mobile Browser Service works with iPhone or Android Smart Phones, as well as mobile devices such as an iPad, Kindle, Nook or Surface
	- $\circ$  Text Messaging Service works with any Cellular Phone (Non-Smartphones)
- 6) Complete your "Account Selection & Configuration" by:
	- o Selecting the time zone "Central Time (US & Canada).
	- $\circ$  Click the check boxes to select which of your accounts you wish to access via Mobile Banking.
	- o Enter a short, easy-to-recall nickname (must be a mix of 3-6 alpha and numeric characters) for each account so it's easy to use when texting to request information about a specific account. *You can delete the pre-filled numbers if you like*. (i.e. If SAVE was your nickname for your savings account, you would text BAL SAVE to request your savings balance.)
	- o Enter the phone number of each mobile device you wish to enroll in Mobiliti/Mobile Banking
		- When entering phone numbers, include your area code and then click "Continue".
		- After entering each one, you will receive a text message (**from 31727** labeled "activation code") on each mobile device.
		- To complete the activations, you must enter the "Activation Code" for each device within your Online Banking screen. When complete, "Activation Successful" will appear on your computer screen. **BE SURE TO PRINT A COPY OF THE ACTIVATION FOR EACH MOBILE DEVICE AND KEEP IT FOR YOUR RECORDS.**
- 7) Logout of Online Banking

**Step 3: Finalize the Mobiliti/Mobile Banking activation for each mobile device.** *You will need to complete the steps below for each mobile device you enrolled, and for each service selected in Step 2 - (Mobile Application, Mobile Browser Service and/or Text Messaging Service) during the Online Banking portion of the set up process.*

## **If you selected Mobile Application, you will need to install the Mobile Banking App.**

- 1) On your phone go to the "Play Store" and Search for "TouchBanking." When it appears click on "FREE," then touch "INSTALL" to begin downloading the app via the Google Play Store. You may be prompted to sign-in to the Google store. Enter your information for Google Store to allow the download to complete.
- 2) When the App has completely downloaded, click on the new "TouchBanking" icon on your home screen.
- 3) You will be prompted to provide your App Code = **gomobile1075** and your specific Online Banking user name.
- 4) Click "next." It will ask you one of your Online Banking security questions.
- 5) Click next and enter your Online Banking password.
- 6) You are now logged into Mobile Banking. From now on, when entering Mobile Banking you will just have to provide your password to log in.

#### **If you selected Mobile Browser Service, you will** *receive* **one text message to complete the set-up:**

- 1) The text message will be from "31727".
	- a. The message will read as follows: "0710 Banking Alerts. Launch Mobile Banking @ https://fmm.mbgo.net/104901238/b/?d=zvclk1vTKR. Please bookmark this link. Reply HELP for Help."
	- b. Touch the link to be directed to the TouchBanking website via your mobile device browser. i. Add the page to your bookmarks if you like for quick, easy access in the future.
	- c. *Touch "login".*
	- d. You should then be prompted to enter your password (the same one you use for Online Banking).
	- e. You can now browse through your banking information as needed.
	- f. *At this point, you have completed the set-up for the Mobile Browser Service on this device. Repeat as necessary if you have multiple devices enrolled.*

#### **If you selected Text Messaging Service, you will need to** *initiate each request* **for account information.**

- 1) To request specific information about your account information, just send a text with the appropriate short code command to the Mobiliti/Mobile Banking system at: **31727.**
	- a. Here is a **list of text messaging commands** you can use to request information:
		- i. **BAL** Sends a text message containing all account balances for accounts you selected as eligible when completing the set-up process.
		- ii. **HIST + Account Nickname** (i.e. HIST CHKG) Sends last four history transactions for accounts specified using nickname. Reply **NEXT** to receive additional transactions.
		- iii. **ATM + Street or Zip** Sends closest ATM machine location based upon zip code or street address.
		- iv. **BRANCH + Street or Zip** Sends closest bank branch location based upon zip code or street address.
		- v. **HELP** Sends this list of text messaging commands to your phone.
	- b. *At this point, you have completed the set-up for the Text Messaging Service on this device. Repeat as necessary if you have multiple devices enrolled.*